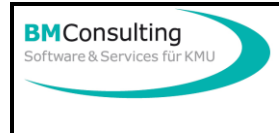

1/3

## **Einleitung**

In OfficePartner® ist ein sehr komfortables Hilfsprogramm eingebaut worden, welches Ihnen ermöglicht eine Mehrwertsteuererhöhung in wenigen Minuten sicher vorzunehmen.

Bitte halten Sie sich genau an die unten angegebenen Schritte, denn nur so kann eine gesetzeskonforme Mehrwertsteuerumstellung in wenigen Minuten erfolgen.

> HINWEIS:Die Angaben bezüglich der Steuersätze beziehen sich auf die Mehrwertsteuer-Umstellung per 1. Januar 2024. Selbstverständlich sind bei der Änderung der Steuersätze jeweils die gültigen Zahlen einzugeben.

Sollten Sie unsicher sein oder Fragen haben, so stehen wir Ihnen gerne zu Verfügung.

## **Vorgehen am Jahresende (Ende des Geschäftsjahres)**

Machen Sie eine Datensicherung Ihrer OfficePartner-Datenbank. Dies muss normalerweise Ihr IT-Verantwortlicher über eine Sicherung der SQL-Datenbank durchführen.

- 1. Rechnen Sie alle im alten Jahr zu verrechnenden Aufträge ab, drucken Sie die Rechnungen aus und verbuchen Sie diese in die Debitorenverwaltung von Infoniqa ONE 50.
- 2. Überprüfen Sie Ihre Buchhaltung und machen Sie allfällige Korrekturen noch jetzt.
- 3. Beachten Sie, dass Aufträge mit dem Druckdatum der Rechnung verbucht werden. Das heisst, dass eine Rechnung per 1.1.2024 nicht in einen Infoniqa Mandanten mit Periode 1.1.2023 – 31.12.2023 verbucht werden darf/kann. Möchten Sie das «Rechnungsdatum» ändern. So schalten Sie in den «Systemeinstellungen» im Register «Allgemein» die Funktion «Rech.Datum wählbar» ein, so können Sie im neuen Jahr auch noch nachfakturieren.
- 4. Denken Sie nun daran zuerst gemäss Infoniqa-Anleitung die neuen Steuerkürzel über das Hilfsprogramm «MWST-Konverter» im Fibu-Mandanten zu eröffnen.

Haben Sie alle Arbeiten des alten Jahres abgeschlossen und endet Ihr Geschäftsjahr per 31.12., so eröffnen Sie den neuen Infoniqa Mandanten (Geschäftsjahr 2024) und verknüpfen Sie Ihn wie folgt in OfficePartner®:Wechseln Sie über «OfficePartner einrichten», «Weitere Einstellungen» in die «Systemeinstellungen» Register «Sage Sesam» und wählen Sie den neuen Mandanten (2024) aus.

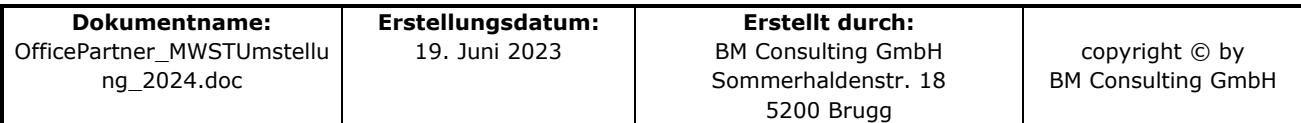

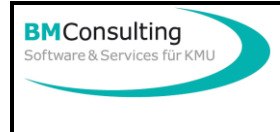

## **Vorgehen am 1. Januar 2024 (Beginn des neuen Geschäftsjahres)**

- 1. Machen Sie eine erneute Datensicherung Ihrer OfficePartner-Datenbank (alte Sicherung nicht überschreiben)!
- 2. Rechnen Sie alle noch im alten Jahr gelieferten Aufträge ab, welche Sie noch mit dem alten Mehrwertsteuersatz aber im neuen Rechnungsjahr abrechnen möchten und drucken Sie die entsprechenden Rechnungen aus (Aufträge mit Status 5 (Rechnung) und 6 (Gutschrift) werden von der Steuerumstellung nicht mehr tangiert).
- 3. Falls möglich verbuchen Sie diese Rechnungen bereits jetzt in den allenfalls NEUEN Infoniqa Mandanten.
- 4. Starten Sie OfficePartner® und melden Sie sich als Administrator an.
- 5. Klicken Sie im Hauptmenü auf «OfficePartner einrichten», «Auswahltabellen für Artikel», «MWST-Codes».
	- 6. Erweitern Sie die Liste mit den neuen MWST-Code, indem Sie diese zusätzlich erfassen **(alte, bestehende MwSt-Codes auf keinen Fall ändern oder anpassen!):**

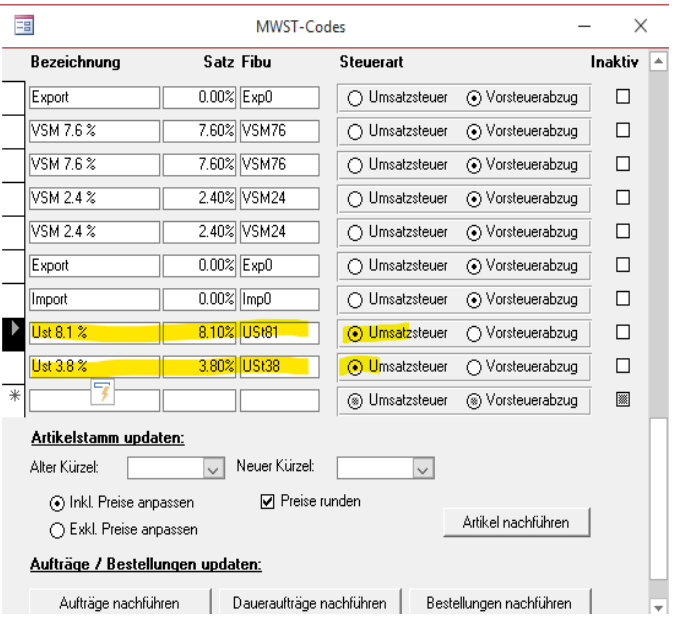

Falls Sie in Infoniqa nicht die üblichen Steuer-Kürzel verwenden, so müssen Sie diese hier entsprechend (gleich wie in Infoniqa) eingeben!

- 7. Veranlassen Sie alle anderen Benutzer OfficePartner® zu verlassen.
- 8. Wählen Sie in obenstehender Maske bei «Alter Kürzel» Ihren alten Umsatzsteuerkürzel für 7.7% (Ust77) und bei «Neuer Kürzel» denjenigen für 8.1% Umsatzsteuer (USt81) aus und geben Sie an, ob die Preise inkl. oder die Preise exkl. angepasst und die Preise gerundet werden sollen und klicken Sie dann auf «Artikel nachführen».

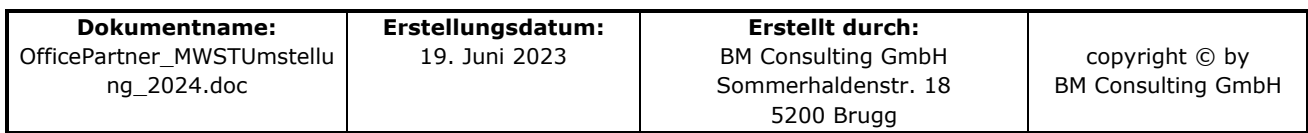

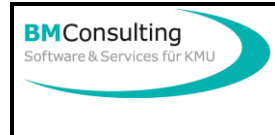

- 9. Wiederholen Sie den Vorgang allenfalls für 3.8% Umsatzsteuer.
- 10. Wiederholen Sie den Vorgang für alle Vorsteuersätze (VSMxx, VSBxx) wenn Sie auch die **Kreditoren** über OfficePartner abwickeln.
- 11.Klicken Sie nun auf «Aufträge nachführen», **damit alle bestehenden, nicht verrechneten Aufträge** nachgeführt werden.
- 12.Klicken Sie nun auf «Daueraufträge nachführen», **damit alle bestehenden, noch aktiven Daueraufträge** nachgeführt werden.

Klicken Sie nun noch auf «Bestellungen nachführen» **damit alle bestehenden, offenen Bestellungen** nachgeführt werden. ACHTUNG:Nicht nachgeführt werden bei diesen Hilfsprogrammen Aufträge mit Status grösser 4, Bestellungen mit Status grösser 4 und Daueraufträge bei welchen das Ende-Datum überschritten ist. Solche Aufträge dürfen auf keinen Fall reaktiviert werden ohne das zugehörige obige Hilfsprogramm «... nachführen» noch einmal zu starten!

- 13.Kontrollieren Sie im Artikelstamm nun die neuen Steuersätze.
- 14.Kontrollieren Sie offene Aufträge und Bestellungen auf die neuen Steuersätze, indem Sie eine Rechnung über die Seitenansicht ansehen!
- 15. Ist dies alles ohne Fehlermeldung abgelaufen, so ist OfficePartner® bereit für die Arbeit mit den neuen Steuersätzen.
- 16.Rechnen Sie nun wie gewohnt ab und überprüfen Sie die ersten Rechnungen auf die korrekte Mehrwertsteuer.

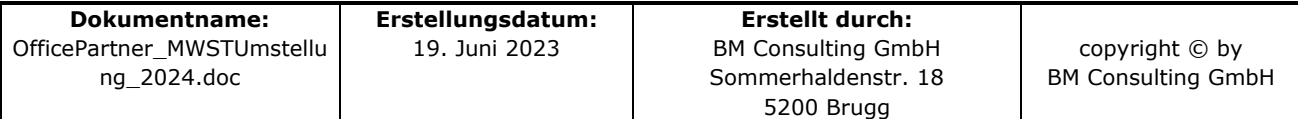